[BYOD](https://zhiliao.h3c.com/questions/catesDis/225) **[何颖](https://zhiliao.h3c.com/User/other/19304)** 2013-06-09 发表

# **访客用户在iMC BYOD解决方案中的典型应用**

#### 一、 **组网需求:**

很多企业或其他类型的网络环境中,除了有大量正式常用已知帐号进行认证以外,还 存在大量访客访问网络的应用场景。尤其是智能终端广泛应用的今天,接入网络终端 的类型丰富多样和对移动办公业务的需求,衍生了BYOD这样的解决方案。为了更好地 解决大量访客快捷访问网络且IT部门对访客终端可控的应用场景,本文将详细描述H3C iMC BYOD解决方案在此种场景中的应用。

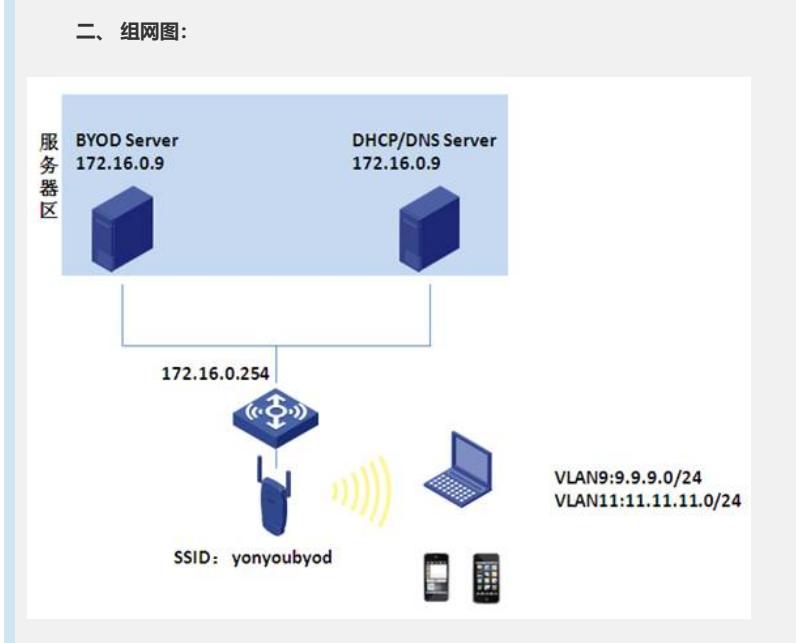

#### 图1 组网图

组网图说明:

1) BYOD Server:IP地址为172.16.0.9,测试软件版本为iMC PLAT 5.2 E0401H03+i MC UAM 5.2 E0402P05

2) DHCP/DNS Server:案例中跟BYOD Server为同一台服务器(实际项目中建议 为单独的服务器),划分两个地址池,分别为隔离网段地址池9.9.9.0/24、访客网 段地址池11.11.11.0/24。

3) 案例中服务器区的服务器与AC网络可达。终端通过SSID yonyoubyod接入无线 网络。

#### 三、 **配置步骤:**

本案例中访客以智能手机(iphone)为终端,通过H3C AC的无线接入,以MAC认证为 主要认证方式,所有终端(含智能终端)均通过MAC地址认证方式接入无线,iMC BY OD Server对所有终端自动完成MAC认证, 所有终端用户无感知。若是访客终端, 接入 无线后BYOD Server先将其划分到隔离VLAN9中, 终端获得一个9.9.9.0/24的地址, 可以 在网络设备上配置VLAN9智能访问有限的资源,不占用企业网络资源。访客终端访问 其他网页时被重定向到BYOD注册页面,访客在此页面完成终端注册后自动完成第二次 MAC无感知认证,BYOD Server根据注册后的策略为其下发访客网段IP地址11.11.11.0/2 4,访客根据设备上VLAN11的相关配置,访问其被授权的网络资源。具体配置如下:

- 1. 首先完成DHCP/DNS Server的配置,规划好各类地址池。
- 2. 完成AC的配置。如下:

[AC]

#

```
version 5.20, Release 3111P12
```
#

sysname AC

# dhcp relay server-group 1 ip 172.16.0.9 # domain default enable ead # telnet server enable # port-security enable # mac-authentication domain byod # sysnetid AC # oap management-ip 192.168.0.101 slot 0 # wlan auto-ap enable # vlan 1 # vlan 8 to 11 # vlan 172 # radius scheme byod server-type extended primary authentication 172.16.0.9 primary accounting 172.16.0.9 key authentication 123 key accounting 123 # domain byod authentication lan-access radius-scheme byod authorization lan-access radius-scheme byod accounting lan-access radius-scheme byod access-limit disable state active idle-cut disable self-service-url disable domain system access-limit disable state active idle-cut disable self-service-url disable # dhcp server ip-pool ap network 8.8.8.0 mask 255.255.255.0 gateway-list 8.8.8.254

# user-group system # local-user admin password simple admin authorization-attribute level 3 service-type telnet # wlan rrm dot11a mandatory-rate 6 12 24 dot11a supported-rate 9 18 36 48 54 dot11b mandatory-rate 1 2 dot11b supported-rate 5.5 11 dot11g mandatory-rate 1 2 5.5 11 dot11g supported-rate 6 9 12 18 24 36 48 54 # wlan service-template 1 clear ssid yonyoubyod bind WLAN-ESS 1 service-template enable # interface NULL0 # interface Vlan-interface1 # interface Vlan-interface8 ip address 8.8.8.254 255.255.255.0 # interface Vlan-interface9 description 隔离IP ip address 9.9.9.1 255.255.255.0 dhcp select relay dhcp relay server-select 1 # interface Vlan-interface11 description 访客IP ip address 11.11.11.1 255.255.255.0 dhcp select relay dhcp relay server-select 1 # interface Vlan-interface172 ip address 172.16.0.254 255.255.255.0 # interface GigabitEthernet1/0/1 port link-type trunk port trunk permit vlan all

#

interface WLAN-ESS1 port link-type hybrid undo port hybrid vlan 1 port hybrid vlan 9 untagged port hybrid pvid vlan 9 mac-vlan enable port-security port-mode mac-authentication # wlan ap ap1 model WA2220-AG id 1 serial-id 210235A29E0087000090 radio 1 service-template 1 radio enable radio 2 service-template 1 radio enable # dhcp enable # load xml-configuration # user-interface aux 0 user-interface vty 0 4 authentication-mode scheme user privilege level 3 # Return 3、BYOD Server配置 1) 登录BYOD Server界面,点击【业务】|【用户接入管理】|【业务参数配置 】|【系统配置】|【BYOD系统参数配置】,选择"启用快速认证功能"。另外,单 帐号最多MAC数等其他业务参数根据实际业务需求进行调整。 

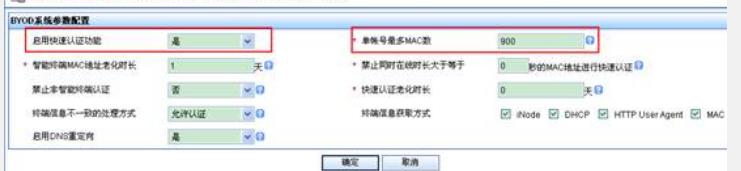

## 图2 BYOD参数配置

2) 创建匿名接入规则、访客接入规则。其中匿名接入规则指定下发VLAN9( 和DHCP私网网段9.9.9.0/24关联), 访客接入规则下发VLAN11 (和DHCP访客 网段地址11.11.11.0/24关联)。

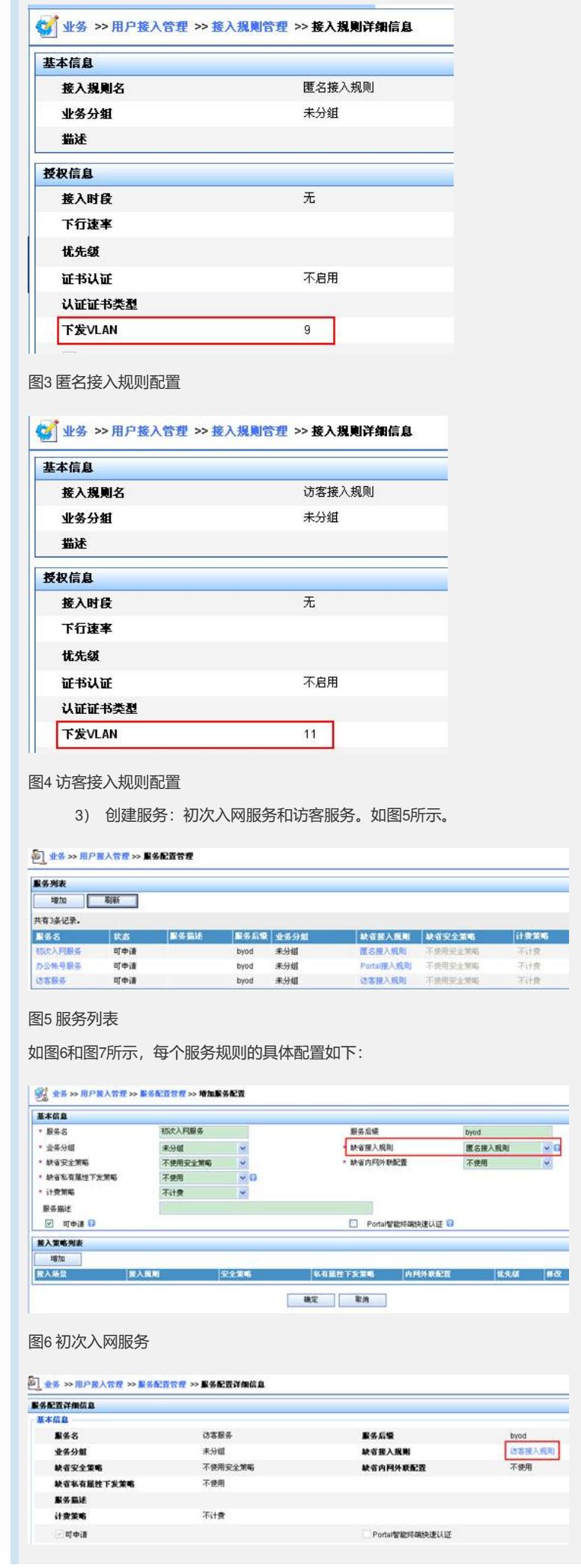

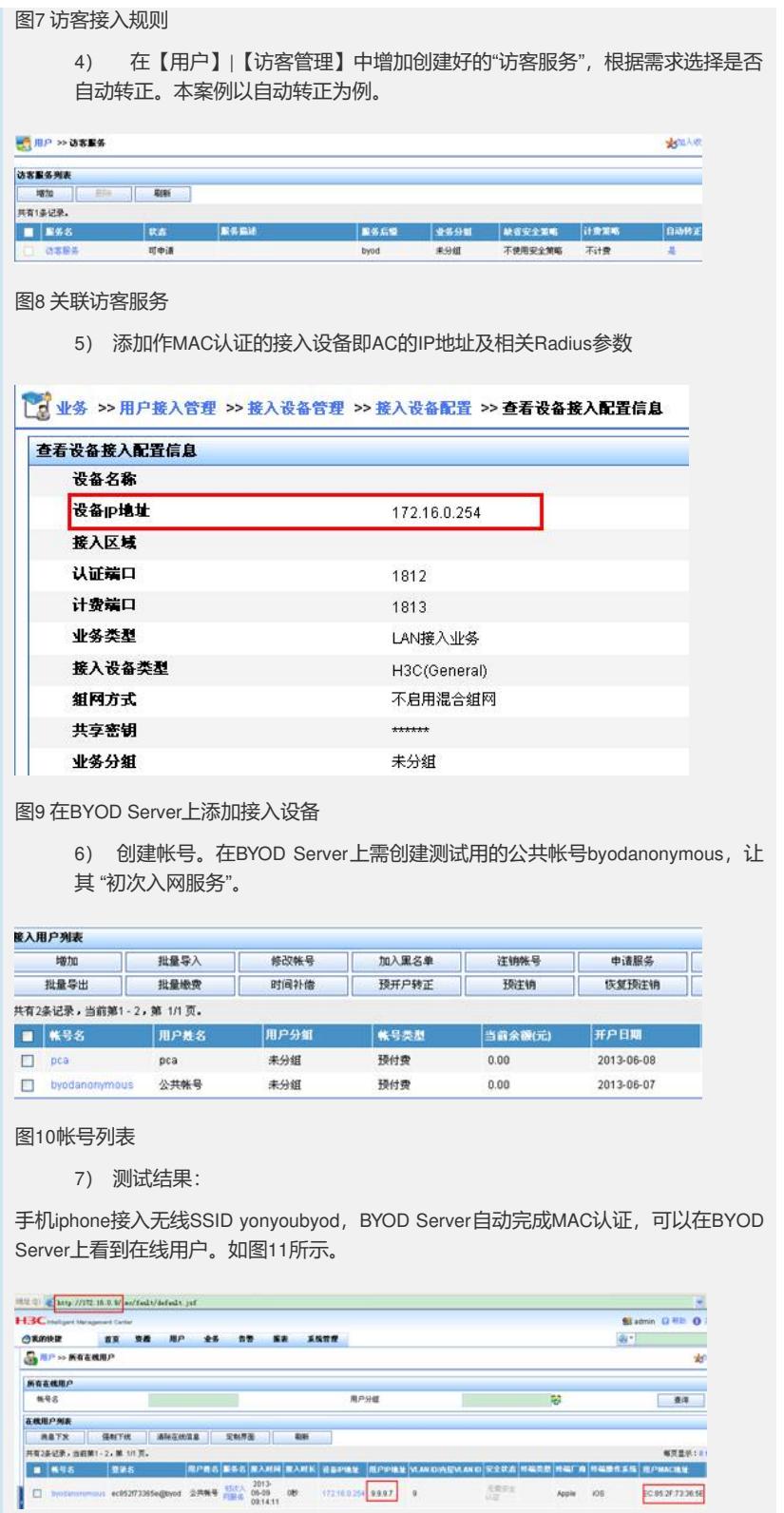

图11 智能终端的在线信息

智能终端侧的网络情况如图12所示,此时该终端的IP地址为9.9.9.7。

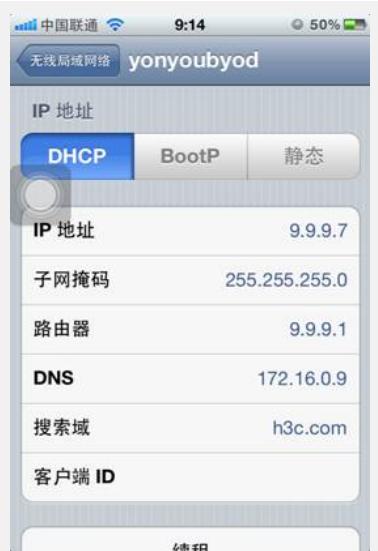

### 图12 终端的网络信息

手机进行在BYOD界面完成注册。如图13所示。注册后可以看到该终端的相关信息。

说明:注册的方式有两种,一种是注册为新用户,由访客自己生成访客帐号(密码可自 己设置, 由iMC管理审批或者iMC后台自动审批), 但此时访客帐号会占用访客管理组件 的License;另外一种是关联一个事先在iMC上创建好的专为访客使用的帐号,但需要 事先告知用户该专用帐号的帐号信息和密码,此种方式不占用访客组件的License。

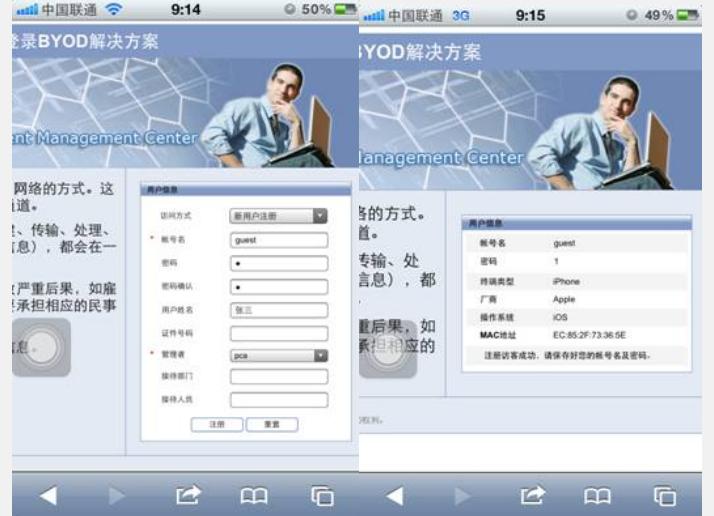

# 图13 终端的注册过程和结果

注册成功后,智能终端根据注册帐号关联的策略,被下发VLAN11,重新获得新的IP地 址11.11.11.2。如图14所示。

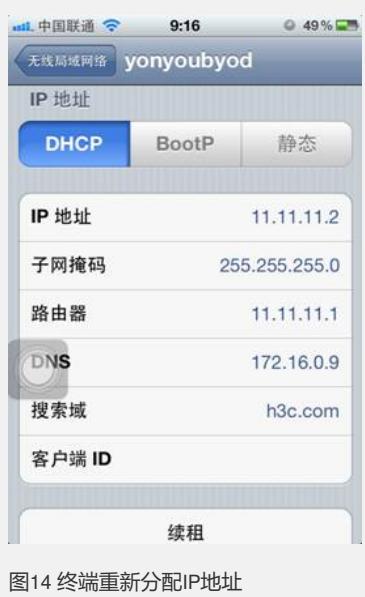

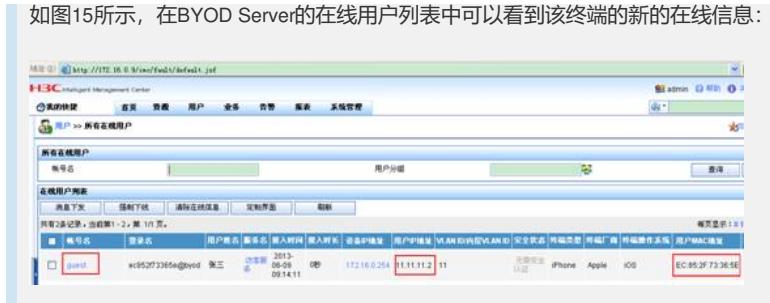

图15 帐号注册后的在线信息

如图16所示,此时检测终端网络连通情况,能够ping通网关11.11.11.1地址。

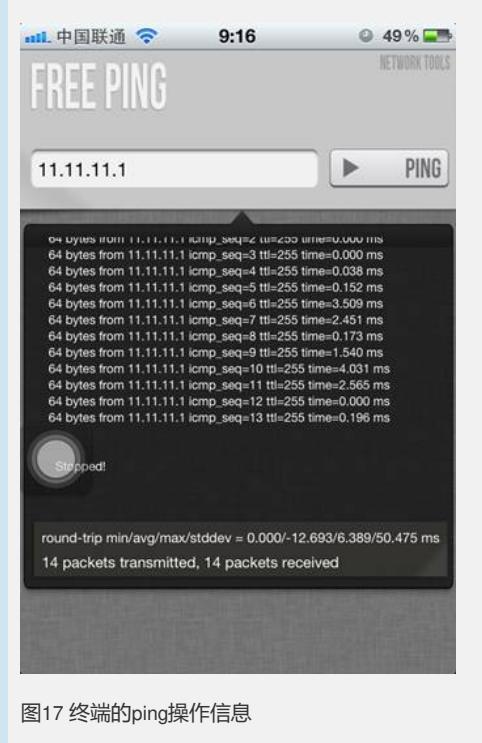

- **四、 配置关键点:**
- 1. BYOD参数设置需符合实际需求。
- 2. 访客参数设置需符合实际需求。